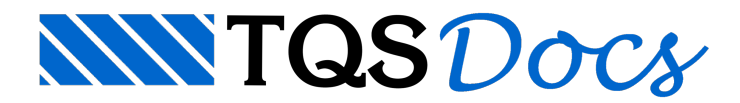

# Instalação para Cursos

### Instalação do TQS para cursos

Esse documento é destinado para pessoas inscritas em WebTQSCursos.

A licençaTQS para participação nesses cursos está disponível no [TQS](https://login.tqs.com.br) Net.

Você deve ter recebido uma mensagem de boas-vindas do [TQS](file:///C:%5CArmando%5CManuais%20TQS%5CV22%5CDocs%20Cursos%20v22%5CTQS%20Net%20) Net [\(https://net.tqs.com.br](https://net.tqs.com.br/)).

Se não recebeu, por favor entre em contato conosco.

Após a definição da senha e de efetuar o login no site, siga as instruções abaixo para fazer o download e instalação do sistemaTQS.

### Primeiras observações:

Nos computadores em que o TQS será instalado:

- O Antivírus (\*) precisa estar temporariamente desligado para o download e instalação do TQS;
- O Antivírus (\*) precisaser configurado para NÃO verificar as pastas C:\TQS e C:\TQSW;
- Antivírus de terceiros e também o Windows Defender (Antivírus interno do Windows 10)

## Download

(1) Faça o download do TQS e execute o TQS\_vxx.xx.xxx\_setup.exe (\*\*).

- O instalador descompacta os arquivos de instalação e inicia o processo de instalação do sistema.
- (\*\*) vxx.xx.xxx é aversão atual (sempre a mais atual) de seu TQS.

Imagens meramente ilustrativas

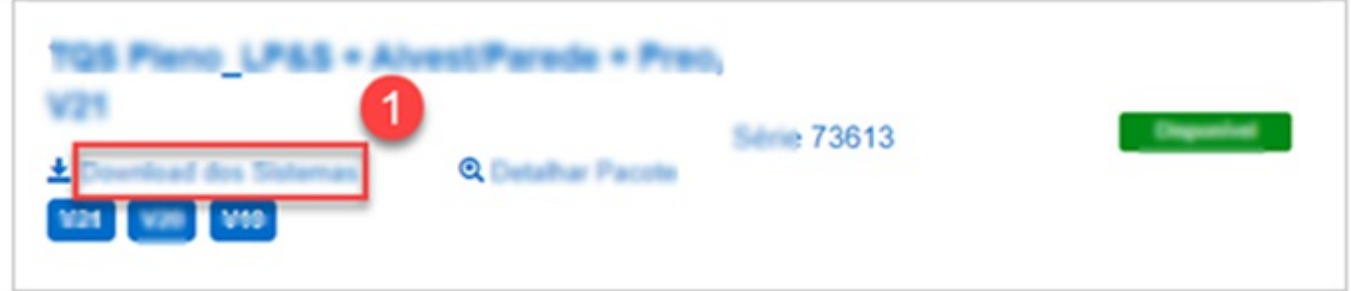

Uma vez instalado, surgirão dois ícones na área de trabalho.

(2) Execute o TQS Licencas

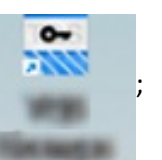

(3) FAÇA o login com o mesmo usuário [TQS](https://login.tqs.com.br/) Net;

#### (4) Selecione alicença;

#### (5) Instale alicença;

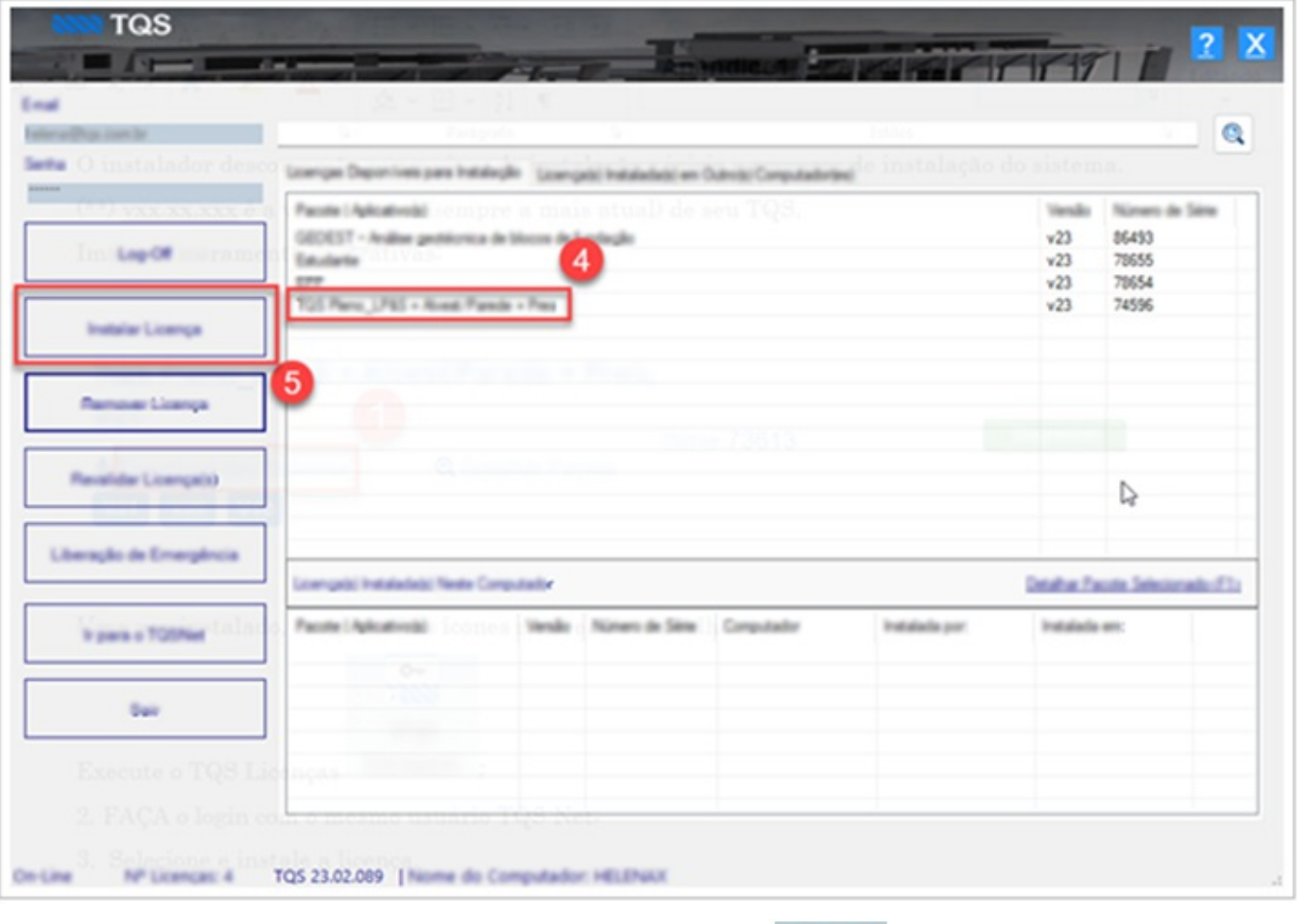

Assim que a licença estiver instalada, o TQS poderá ser executado

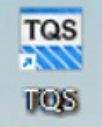

O download precisa ser feito apenas uma vez, depois é só instalar em outros computadores (se for o caso).

# ATENÇÃO:

Você deve instalar o sistema TQS para fazer os procedimentos após cada aula. Não há a necessidade de se ter o sistema funcionando conjuntamente com a aula pois sua utilização deverá ser feita após as mesmas, com a disponibilidade das gravações destas.

Caso tenha algum problema no processo de instalação, entre em contato com o [suporte.tqs.com.br](http://suporte.tqs.com.br/)